# S-131 DB project update on system development

Shwu-Jing Chang
ENC Center, National Taiwan Ocean University
2022/09/14 NIPWG9-12.2.1

#### 1<sup>st</sup> Step: Identification & Location

- Reference databases
  - UN/LOCODE
    - https://unece.org/trade/uncefact/unlocode
  - SMDG (Container) Terminal Code
    - ~ monthly update on http://smdg.org/smdg-code-lists
  - IMO Port Facility Number (GISIS ISPS Code database)
    - https://gisis.imo.org/Public/ISPS/Download.aspx
  - [IMO GISIS Port Reception Facility Database]
    - MEPC.1/Circ.834/Rev.1 ..Guidance for port reception facility providers and users
- Add port database, feature types & objects with featureName
  - Upload shape file
- Locate & identify the features → edit

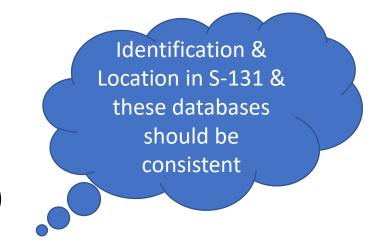

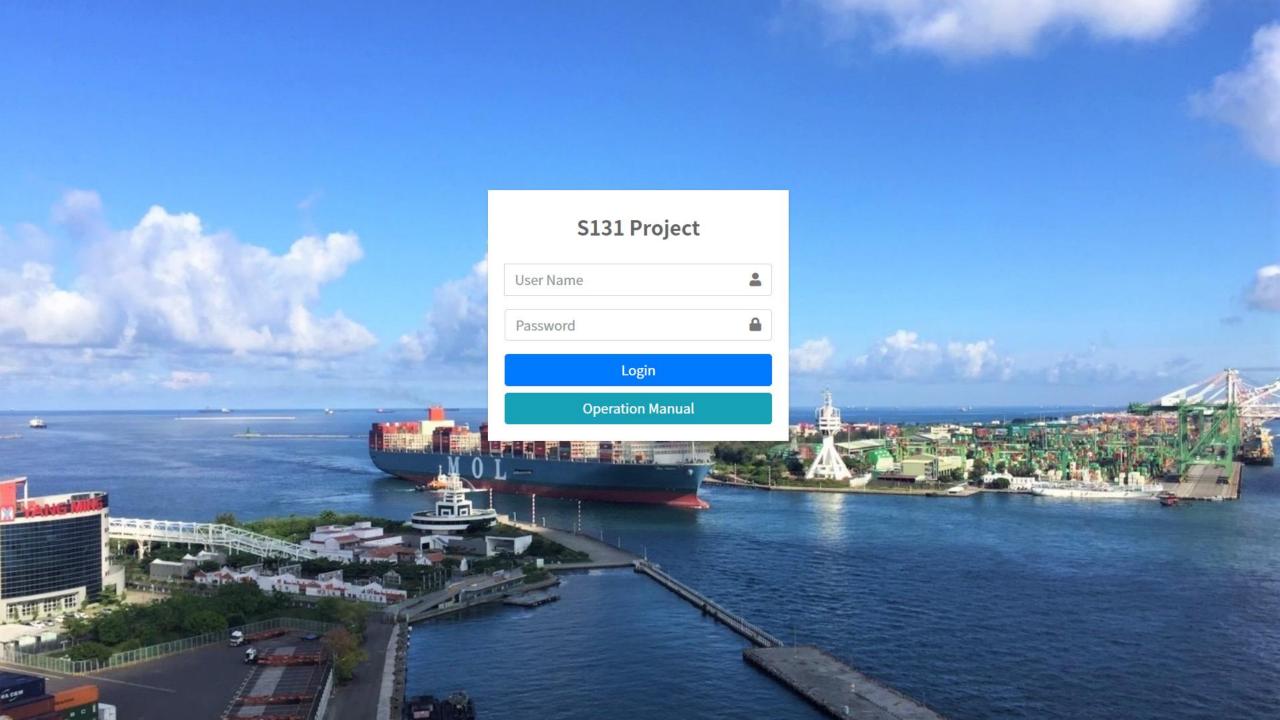

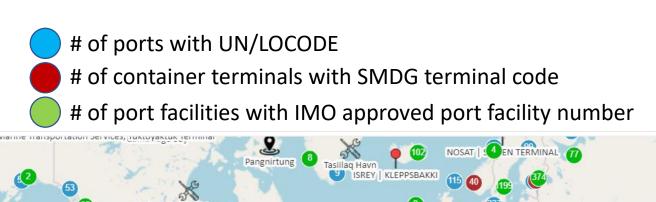

Log Out

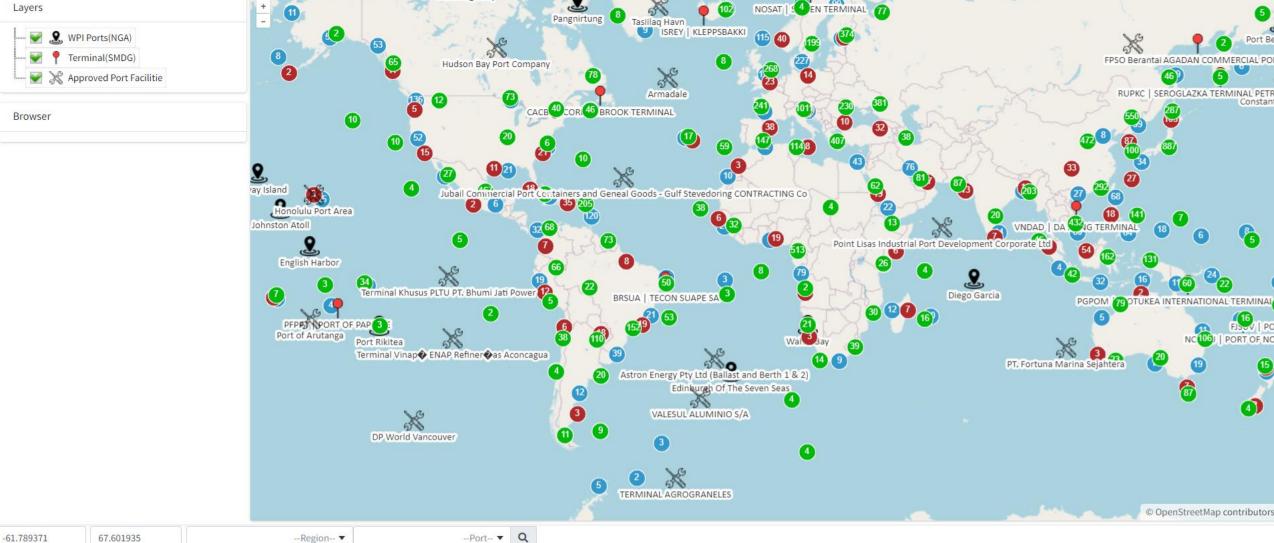

#### Visibility Control of Layers

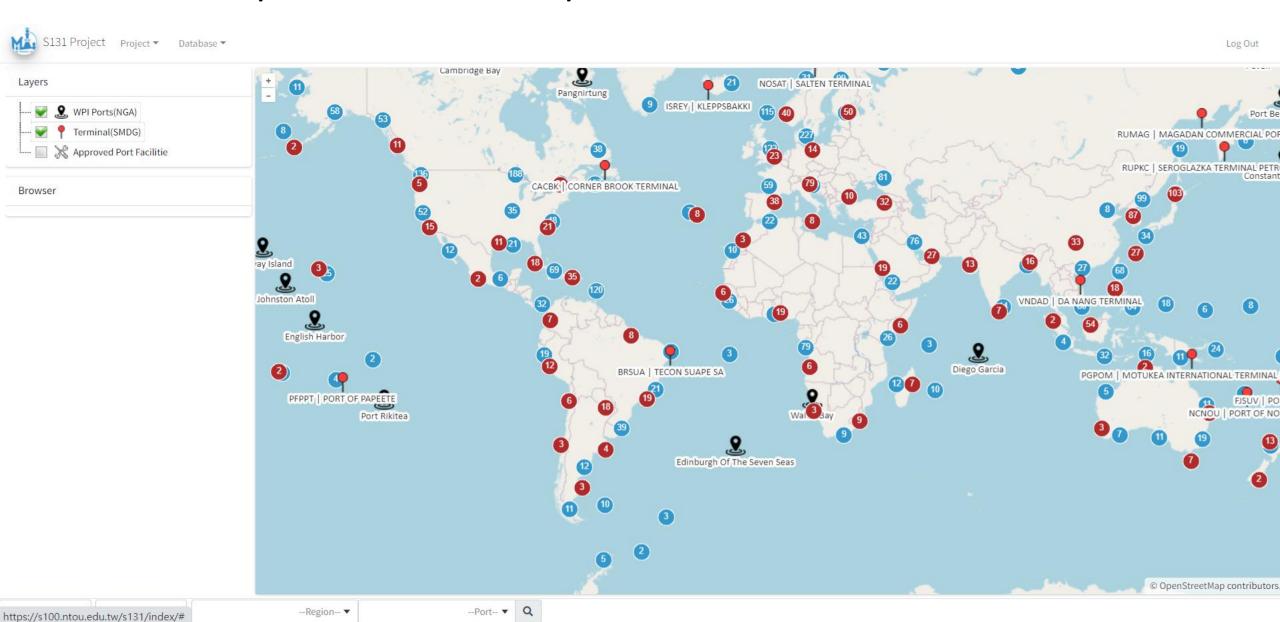

#### Layers as common resources

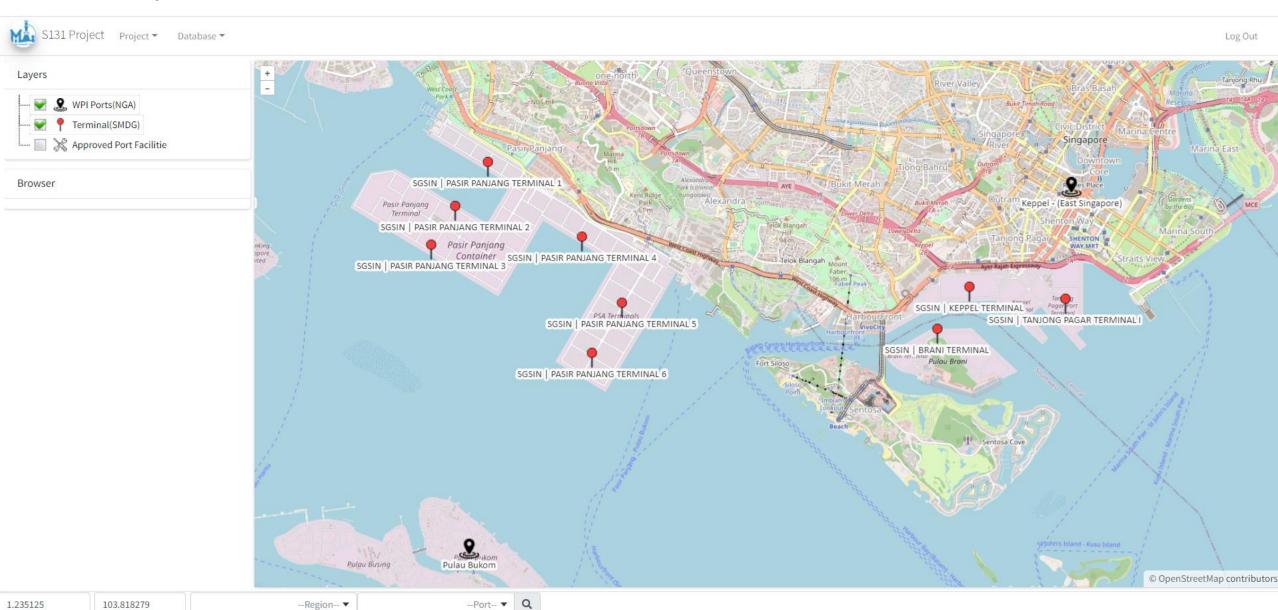

### Query: UN/LOCODE (from UNECE & WPI)

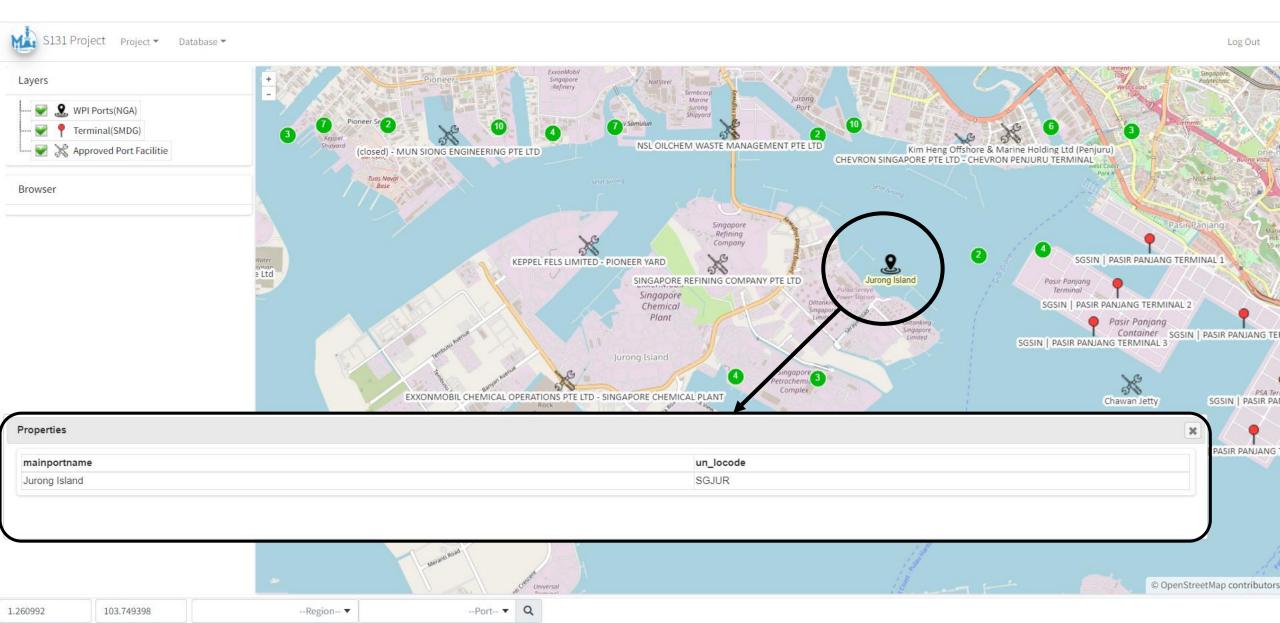

#### Query: SMDG Terminal Code

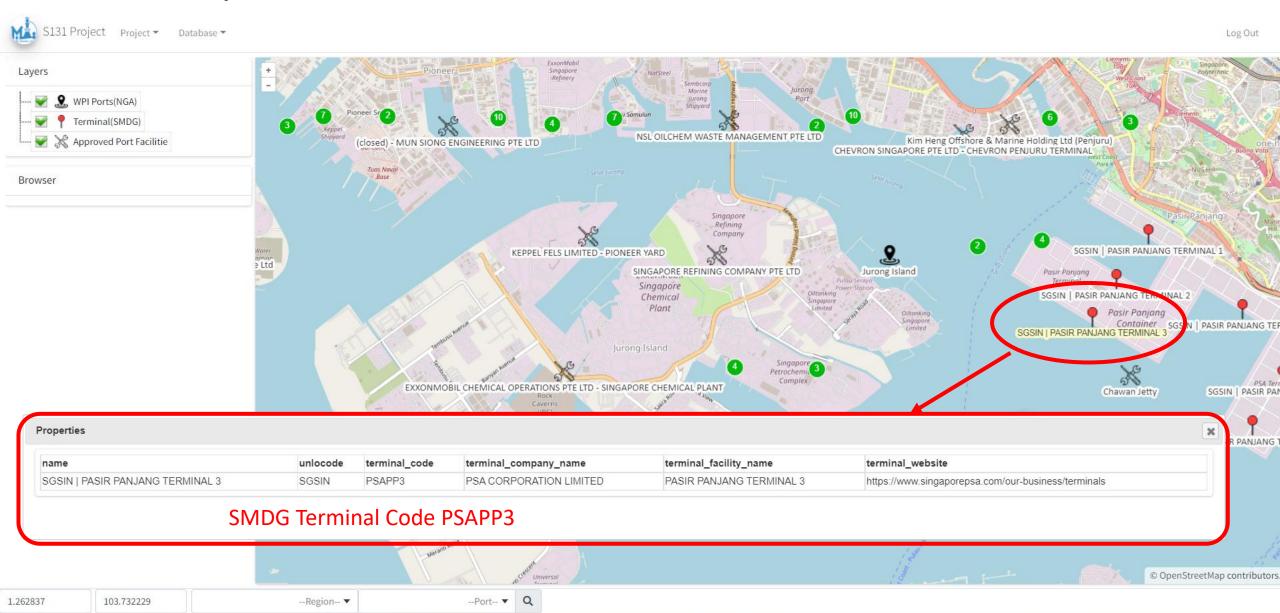

## Query: IMO Port Facility Number

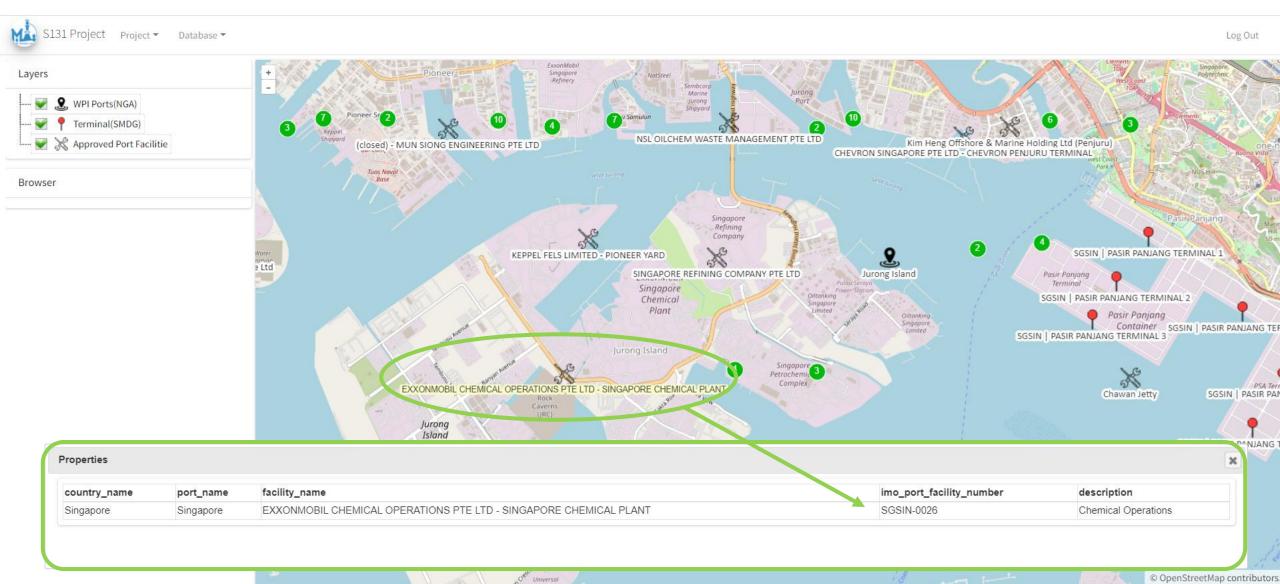

#### Location error, can be easily identified via GUI

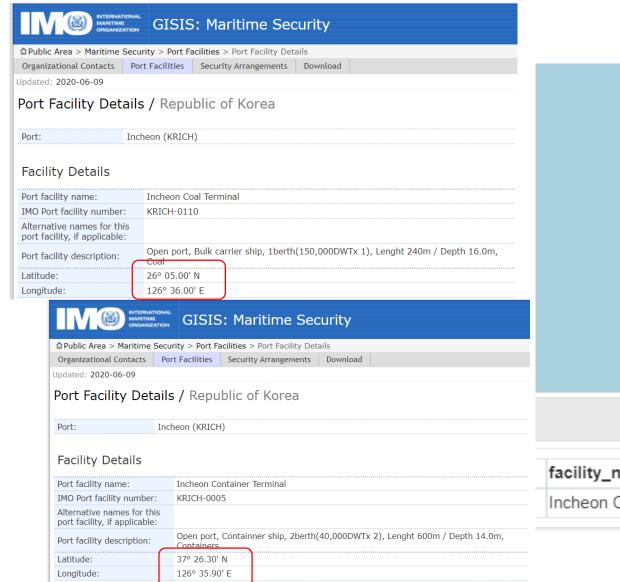

(Just one example of the cases)

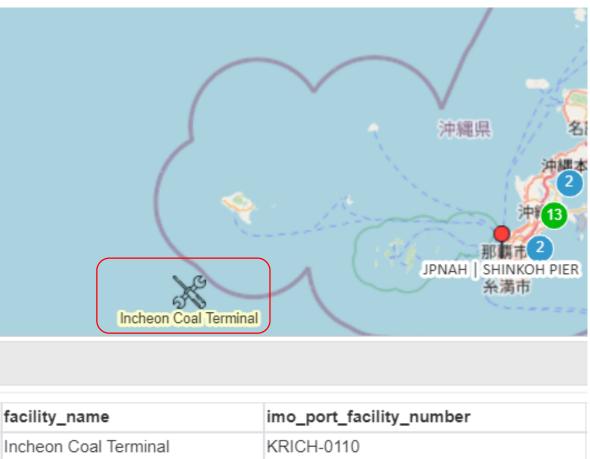

#### Zoom to a port

58.135412

7.975412

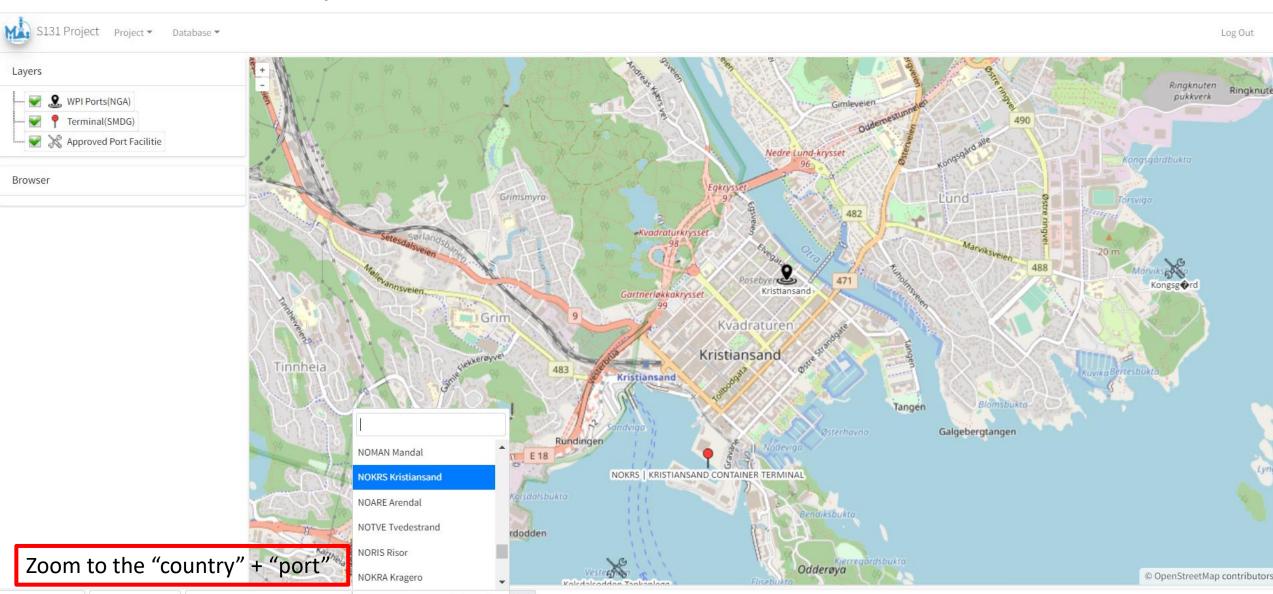

NOKRS Kristiansand \*

Norway \*

#### Add a port database

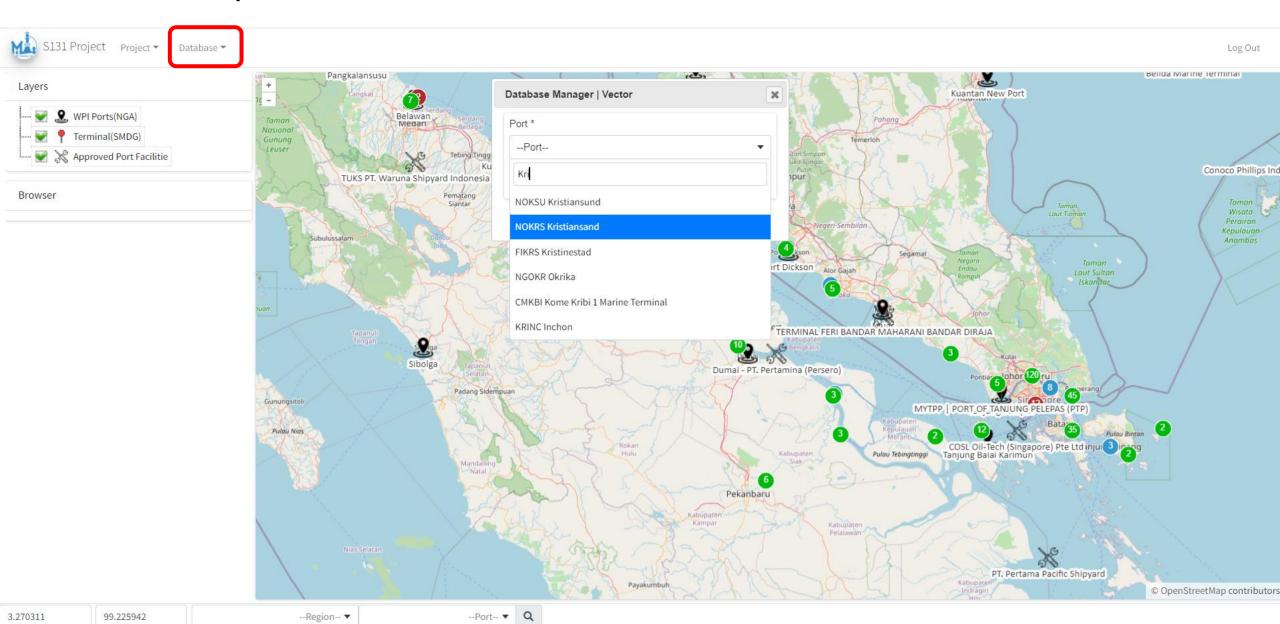

# Add Feature Type $\rightarrow$ Add Feature Object

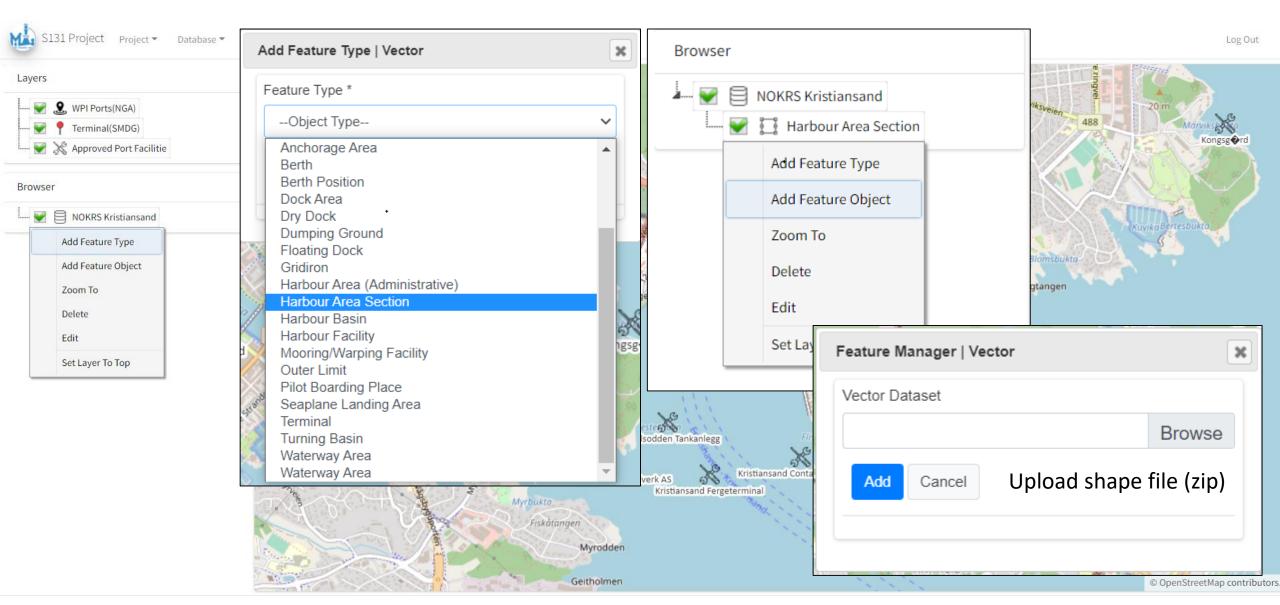

#### Select a field for the FeatureName (display text)

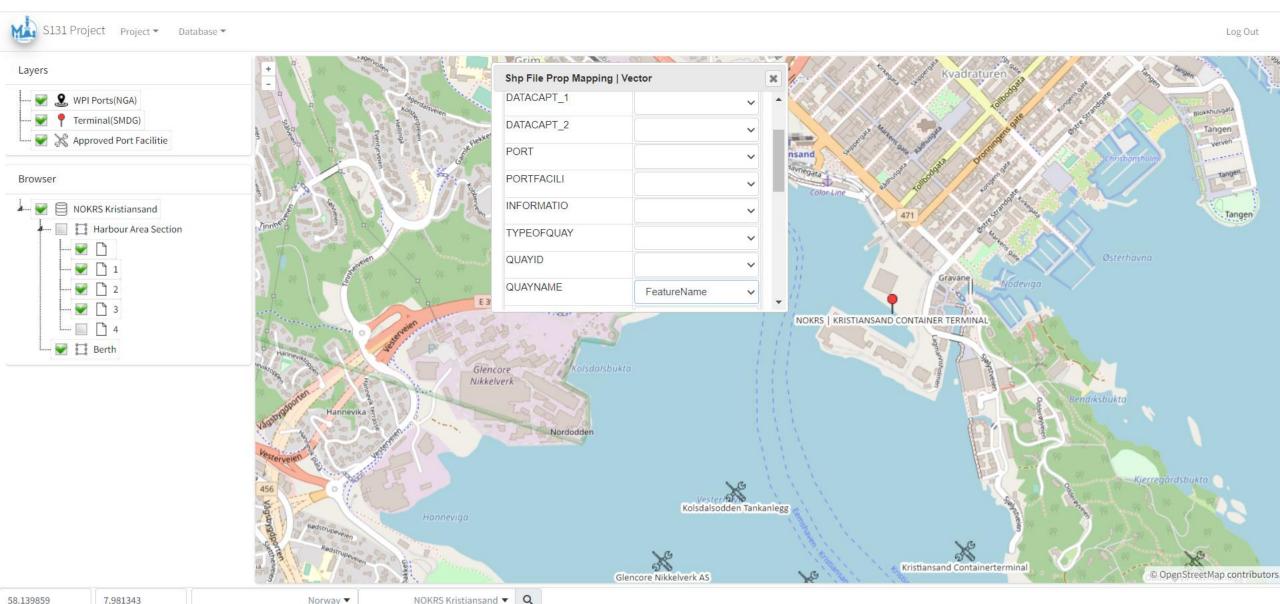

#### Query properties $\rightarrow$ to assist editing of the feature

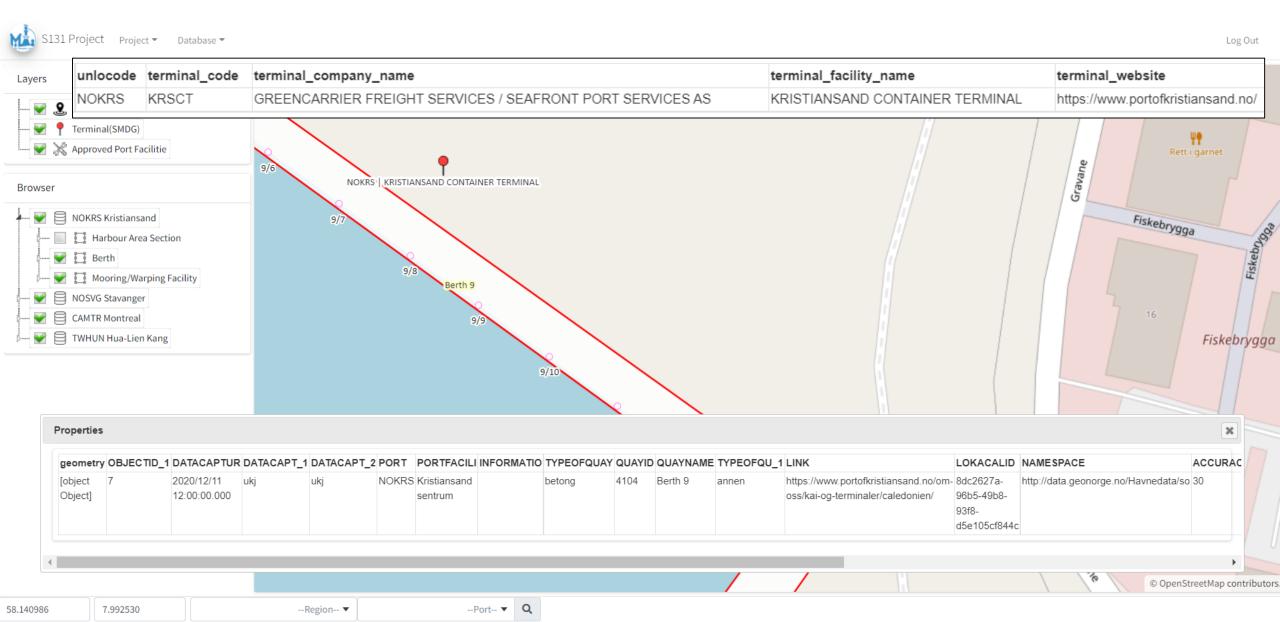

CAMTR (Port of Montreal, Canada)

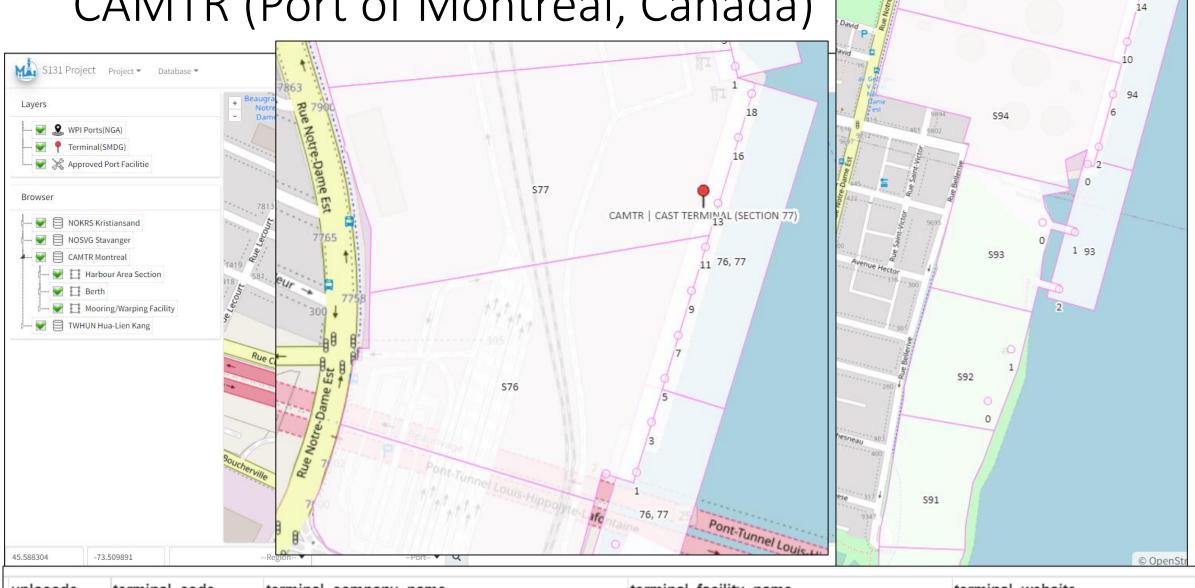

S95

| unlocode | terminal_code | terminal_company_name      | terminal_facility_name     | terminal_website                      |
|----------|---------------|----------------------------|----------------------------|---------------------------------------|
| CAMTR    | MGTCAS        | MONTREAL GATEWAY TERMINALS | CAST TERMINAL (SECTION 77) | https://www.mtrtml.com/maps/index.php |

# Zoom to the feature e.g. from Japan to CAMTR Berth "B1,B2"

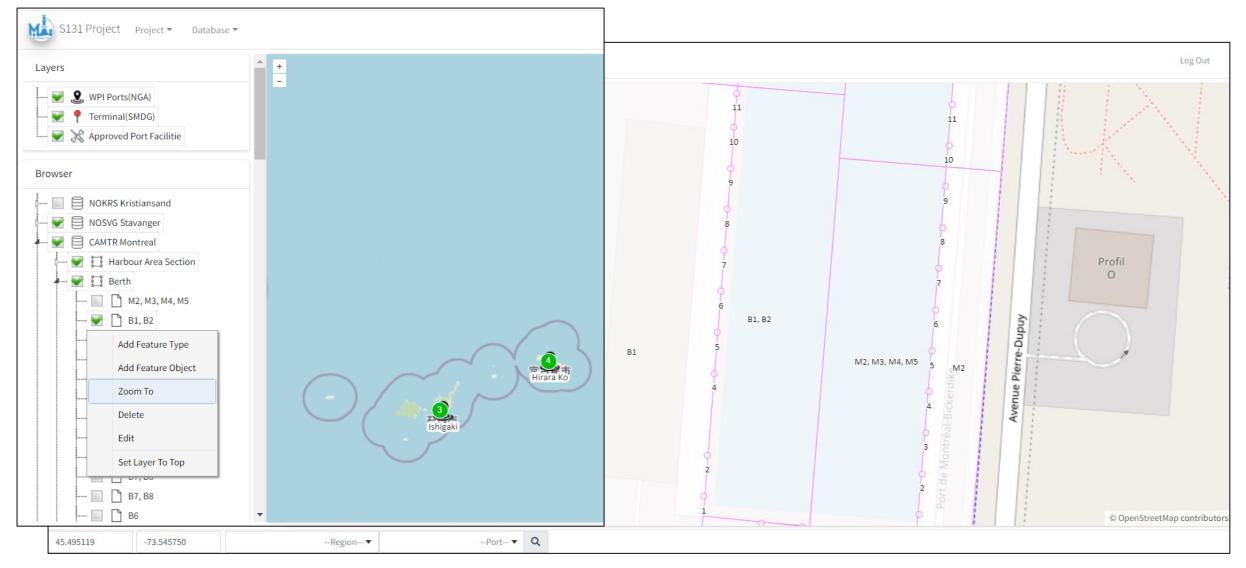

# Edit geometry & others

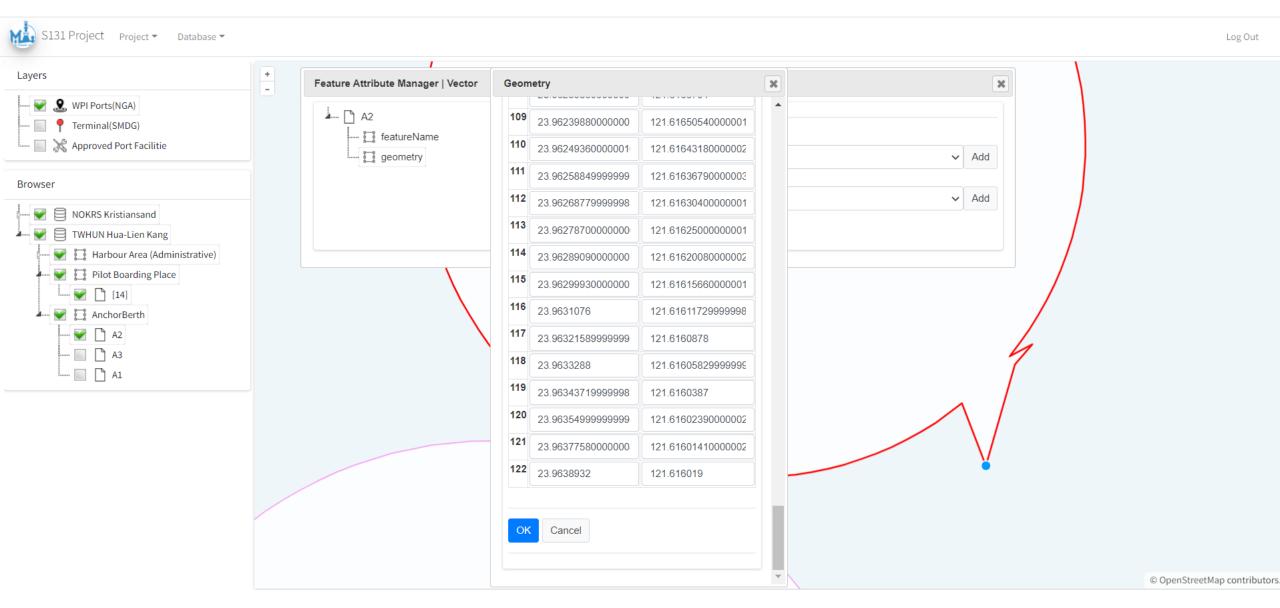

# Demonstration?